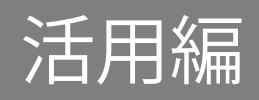

# <span id="page-0-0"></span>|活用編 もくじ

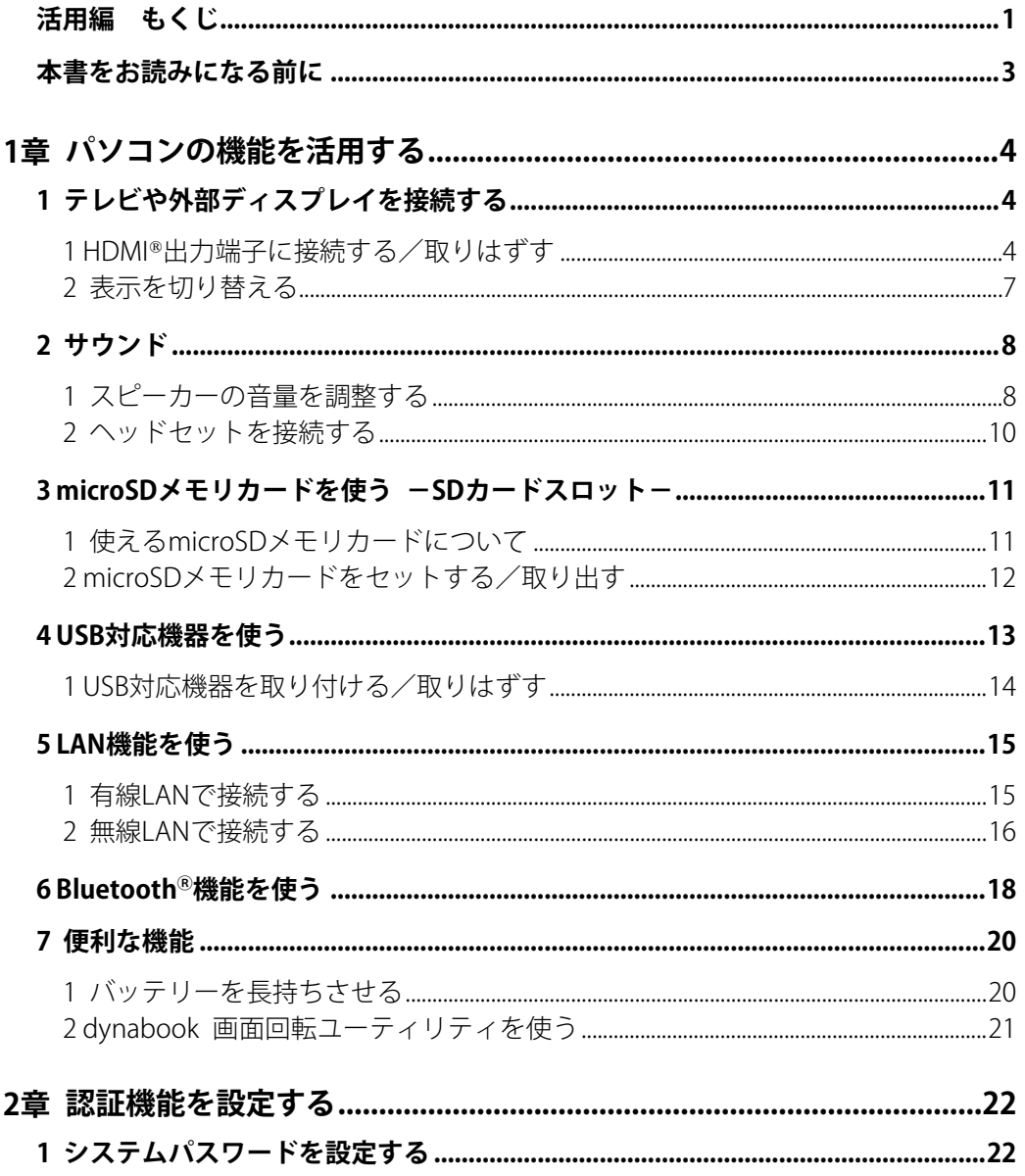

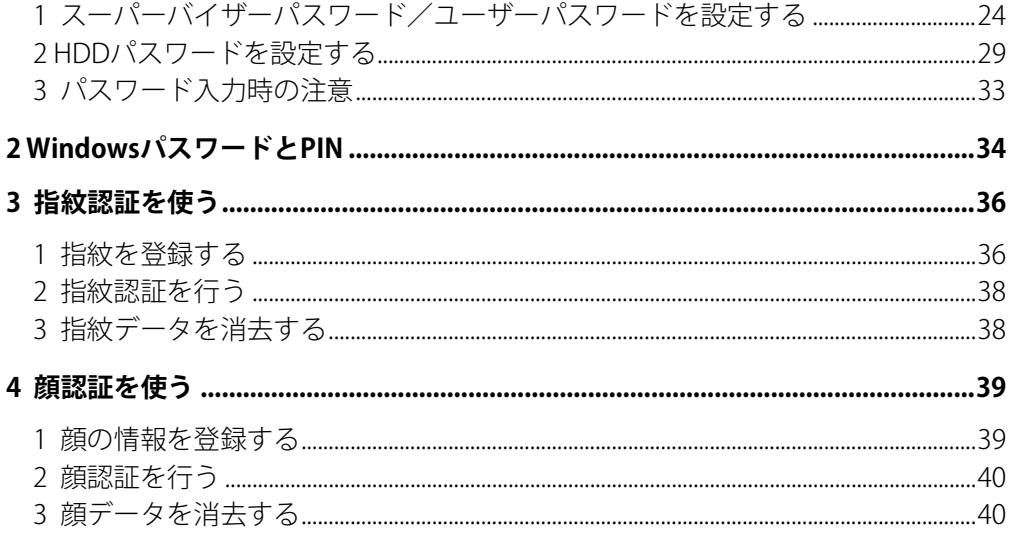

# <span id="page-2-0"></span>本書をお読みになる前に

●本製品を安全に正しく使うために、次のマニュアルも合わせてお読みください。

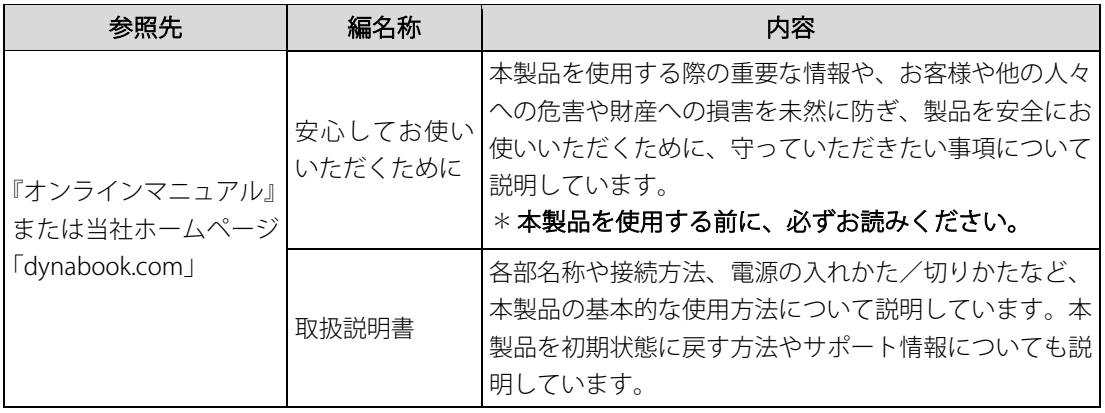

# <span id="page-3-0"></span>**1章** パソコンの機能を活用する

<span id="page-3-1"></span>パソコン本体に用意されている、さまざまな機能について説明しています。

# <span id="page-3-2"></span>1 テレビや外部ディスプレイを接続する 1 HDMI®出力端子に接続する/取りはずす ● HDMI®対応機器すべての動作を保証するものではありません。 ● 接続するHDMI®ケーブルは、市販のものを使用してください。 ● HDMI®ケーブルは、HDMI®ロゴ(■■■■■■■■■■■■■■あるケーブルを使用してください。 ● 1,920×1,080ドット以上の解像度の出力には、ハイスピードHDMI<sup>®</sup>ケーブルを使用してください。 解像度については、次の手順で検索してください。 ・Windows 11の場合 1. タスクバーの ◯ をクリックし、入力欄に「解像度」と入力して検索する ・Windows 10の場合 1. タスクバーの検索ボックス( |○|)で、「解像度」と入力して検索する ● 表示可能な解像度はディスプレイにより異なります。 ● テレビや外部ディスプレイへの出力形式の設定は変更できます。 参照▷[「表示を切り替える\(7ページ\)」](#page-6-0) ●著作権保護された映像などをテレビや外部ディスプレイに表示するためには、HDCPに対応したテ レビや外部ディスプレイを接続してください。 **Memo**

## **1** 接続する

### $\mathcal{I}_c$  HDMI®ケーブルのプラグを、テレビまたは外部ディスプレイのHDMI®入力端子に差し込む

## 2. テレビまたは外部ディスプレイの電源を入れる

#### 3. HDMIⓇケーブルのもう一方のプラグを、パソコン本体のHDMIⓇ出力端子に差し込む

**参照◆ パソコン本体のHDMI®出力端子の位置『取扱説明書 1 章 1 各部の名称』** 

**Memo│●** HDMI®接続で、テレビまたは外部ディスプレイに映像を映しているとき、HDMI®ケーブルを抜いた あと、再度HDMIⓇケーブルを接続する場合は5秒以上間隔をあけてください。

#### ■音声の出力をパソコン本体のスピーカーからテレビなどに切り替える

HDMIⓇケーブルでテレビや外部ディスプレイを接続すると、自動的に音声の出力先がテレビ や外部ディスプレイに切り替わります。 テレビや外部ディスプレイを接続しても音声が切り替わらない場合は、次の設定を行ってく

ださい。 **Memo │ ●** 手動で音声の切り替えを行う場合、あらかじめ表示方法を[複製]、[拡張]、[セカンドスクリーン

のみ]のいずれかに設定しておく必要があります。 参照▷[「表示を切り替える\(7ページ\)」](#page-6-0)

■Windows 11の場合

- $\mathcal{J}_a$  [スタート] ボタン( –) をクリックする
- 2.[設定]をクリックする
- $\mathcal{B}_{n}$  [システム]  $\rightarrow$  [サウンド] をクリックする
- *4』*[サウンドの詳細設定] をクリックする
- $\mathcal{S}_{n}$  [再生] タブでテレビのアイコン( $\blacksquare$ ) がある項目を選択し、[既定値に設定] ボタンをク リックする
- 6.[OK]ボタンをクリックする

この設定を行うと、パソコン本体から音声が出力されなくなります。テレビや外部ディスプ レイを取りはずし、パソコン本体からの音声出力に戻す場合は、手順5で[スピーカー]を選 択し、[既定値に設定]ボタンをクリックしてください。

■Windows 10の場合

- $\mathcal{J}_n$  [スタート]ボタン(■)をクリックする
- $2$ <sub>c</sub> [Windowsシステムツール] → [コントロールパネル]をクリックする
- $\mathcal{S}_{n}$  [ハードウェアとサウンド] → [サウンド]をクリックする

[サウンド] 画面が表示されます。

- 4.[再生] タブでテレビのアイコン(■) がある項目を選択し、[既定値に設定] ボタンをク リックする
- 5.[OK]ボタンをクリックする

この設定を行うと、パソコン本体から音声が出力されなくなります。テレビや外部ディスプ レイを取りはずし、パソコン本体からの音声出力に戻す場合は、手順4で「スピーカー]を選 択し、[既定値に設定]ボタンをクリックしてください。

# 2 取りはずす

1. HDMIⓇ出力端子からHDMIⓇケーブルのプラグを抜く

# <span id="page-6-0"></span>2 表示を切り替える

[FN ]キーを押したまま [F5]キーを押すと、表示装置を選択する画面が表示されます。

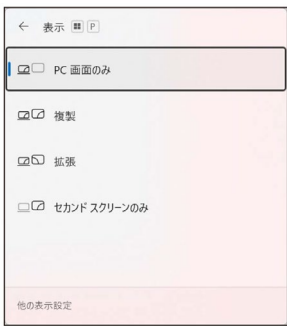

(Windows 11の表示例)

[FN ]キーを押したまま [F5]キーを数回押し、目的の項目を選択すると、表示装置が切り替わり ます。

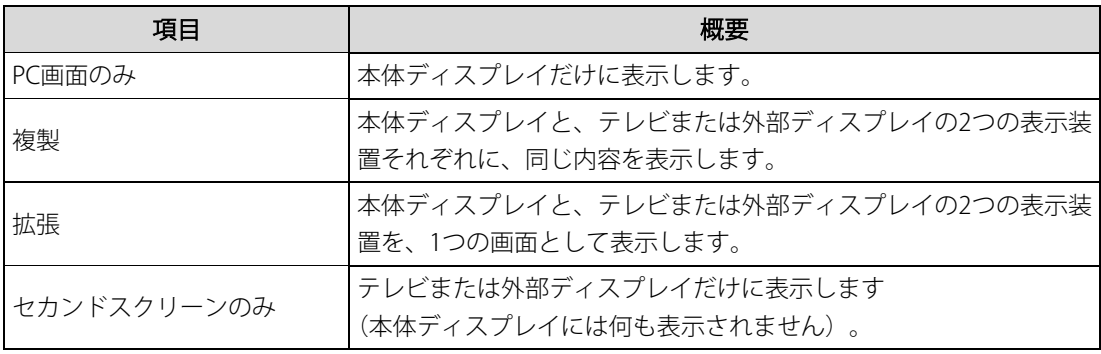

- テレビ/外部ディスプレイをボイスプレイを同時表示させる場合は、同時表示の種類や設定に 合った色数/解像度で表示されます。 **Memo**
	- 表示を切り替えたとき、システムによって自動的に解像度が変更される場合があります。
	- テレビ/外部ディスプレイに表示する場合、表示位置や表示幅などが正常に表示されない場合があ ります。この場合は、テレビ/外部ディスプレイ側で、表示位置や表示幅を設定してください。
	- Windows 10の場合、拡張表示は、「タブレットモード」がオフの状態で使用できます。
	- 映像を再生するアプリケーションを起動しているときは、表示装置を切り替えられません。 なお、ご使用の環境やアプリケーションにより複製表示、拡張表示での再生はサポートしていませ  $h_{\circ}$
	- ●著作権保護された映像を、HDMI®出力端子に接続したテレビ/外部ディスプレイに表示したい場合 は、テレビ/外部ディスプレイだけに表示するよう設定してください。
	- 省電力の設定によりテレビ/外部ディスプレイの表示が消えた場合は、キーあるいはタッチパッド の操作により表示が復帰します。スリープに移行した場合は、電源スイッチを押してください。表 示が復帰するまで10秒前後かかることがありますが、故障ではありません。

# <span id="page-7-0"></span>サウンド

# <span id="page-7-1"></span>1 スピーカーの音量を調整する

スピーカーの音量は、次の方法で調整できます。 音量はWindowsで制御しているため、Windows起動時や電源を切っているときは、音量変更 はできません。

## **1** [FN ] + [3] または [FN ] + [4]キーで調整する

## $\mathcal{J}_n$ 音量を小さくしたいときは  $|FN|$  +  $[3]$ キー、大きくしたいときは  $|FN|$  +  $[4]$ キーを押す

[FN ]キーを押したまま [3]キーを押すたびに音量が小さくなり、[FN ]キーを押したまま [4]キー を押すたびに音量が大きくなります。

## 2 音量ミキサーから調整する

■Windows 11の場合

## 1. 通知領域の (1)) アイコンを右クリックし、表示されたメニューから [音量ミキサーを開く] をクリックする

通知領域に $\left(\frac{1}{2}\right)$ アイコンが表示されていない場合は、[スタート]ボタン( |+)→[設定] → [システム] → [サウンド] → [音量ミキサー] をクリックしてください。 [音量ミキサー]画面が表示されます。

## 2. 各項目でつまみを左右にドラッグして調整する

をクリックすると消音(ミュート)になります。

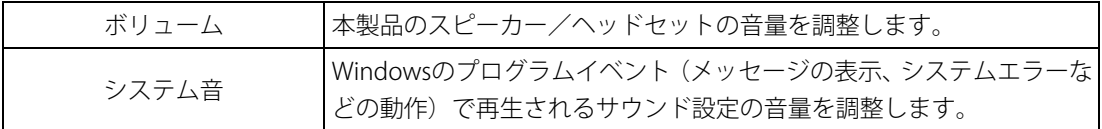

■Windows 10の場合

## 1. 通知領域の 10 アイコンを右クリックし、表示されたメニューから [音量ミキサーを開く] をクリックする

通知領域に (1) アイコンが表示されていない場合は、[スタート]ボタン(■)→[Windows システムツール]→[コントロールパネル]→[ハードウェアとサウンド]→[システム 音量の調整]をクリックしてください。 [音量ミキサー]画面が表示されます。

## 2. 各項目でつまみを左右にドラッグして調整する

● をクリックすると消音(ミュート)になります。

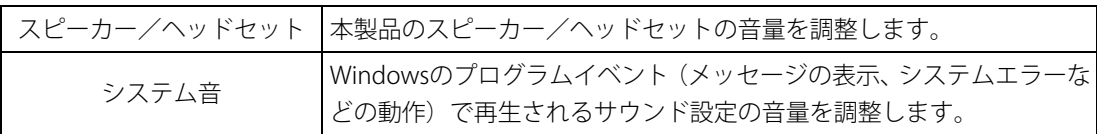

**Memo │ ●** インテル®ハイ・デフィニション・オーディオ準拠。

● キャプチャソフトなどを使用して、パソコンで再生中の音声を録音することはできません。

# <span id="page-9-0"></span>2 ヘッドセットを接続する

#### **1** 使用できる端子の種類

マイク入力/ヘッドホン出力端子で使用できる端子の種類は次のとおりです。 ■※※※※※約ファイクスカ/ヘッドホン出力端子の位置『取扱説明書 1 章 1 各部の名称』

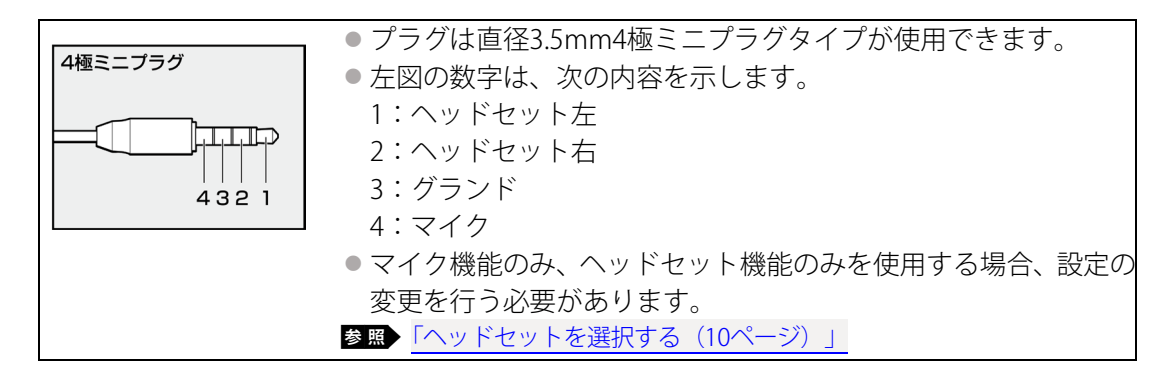

音声認識ソフトとあわせて使用する場合は、各アプリケーションの取り扱い元が推奨するヘッ ドセットを使用してください。

すべてのヘッドセットに対応するものではありません。

## <span id="page-9-1"></span>**2** ヘッドセットを選択する

ご使用のヘッドセットを選択します。

#### $\mathcal{U}_a$  ヘッドセットを接続する

#### 2.「Realtek Audio Console」を起動する

■ Windows 11の場合 ①[スタート]ボタン( )おをクリックする ②[すべてのアプリ]→[Realtek Audio Console]をクリックする

■ Windows 10の場合 ①[スタート]ボタン(H)をクリックする ②[Realtek Audio Console]をクリックする

 $\mathcal{S}_{a}$  画面左側の [デバイス詳細設定] をクリックする

#### 4. の横にあるプルダウンメニューからデバイスを選択する

## $\mathcal{S}_{n}$  [閉じる] ボタン (  $\times$  ) をクリックする

<span id="page-10-0"></span>

# 3 microSDメモリカードを使う

-SDカードスロット-

# <span id="page-10-1"></span>1 使えるmicroSDメモリカードについて

● microSDメモリカード (microSDHCメモリカード、microSDXCメモリカードを含む) \*1\*2

- \*1 すべての記録メディアの動作を保証するものではありません。
- \*2 microSDIOカードには対応していません。

● 新品のmicroSDメモリカードは、microSDメモリカードの規格に合わせてフォーマットされた状態 で販売されています。 **Memo**

フォーマットとは、microSDメモリカードを使えるようにすることです。

フォーマットされていないものを購入した場合や再フォーマットをする場合は、microSDメモリカー

ドを使用する機器(デジタルカメラやオーディオプレーヤーなど)で行ってください。

# <span id="page-11-0"></span>2 microSDメモリカードをセットする/取り出す

microSDメモリカードの使用にあたって **お願い**●あらかじめ、次の説明を確認してください。 参照▷microSDメモリカードを使うにあたって『取扱説明書』

**1** セットする

 $\mathcal{I}_c$ microSDメモリカードの表裏を確認し、コネクタ部分(金色の部分)を下にして、SDカード スロットに挿入する

奥まで挿入します。

参照▷パソコン本体のSDカードスロットの位置『取扱説明書 1 章 1 各部の名称』

# 2 | 取り出す

microSDメモリカードに保存しているファイルを使用していたり、ウィンドウを開いたりして いると、取り出しができません。ファイルやウィンドウを閉じてから、操作を行ってくださ い。

#### $\mathcal{U}_n$  microSDメモリカードの使用を停止する

①通知領域の「ハードウェアを安全に取り外してメディアを取り出す]アイコン( d ) をク リックする

\* 通知領域にアイコンが表示されていない場合は、 へ をクリックしてください。

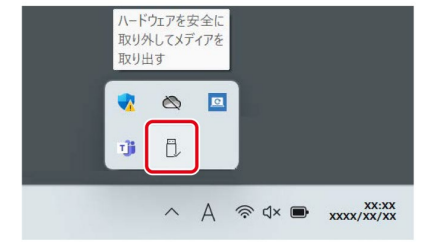

(表示例)

②表示されたメニューから[(取りはずすmicroSDメモリカード)の取り出し]をクリックす る

「ハードウェアの取り外し」のメッセージが表示されます。

#### $\mathcal{Q}_a$ microSDメモリカードを押す

カードが少し出てきます。そのまま手で取り出します。

# <span id="page-12-0"></span>4 USB対応機器を使う

USB対応機器は、電源を入れたまま取り付け/取りはずしができます。 また、初めて接続する周辺機器を認識すると、システムがドライバーの有無をチェックし、 自動的にインストールを行うプラグアンドプレイに対応しています。

USB対応機器すべての動作を保証するものではありません。

## お願い|USB対応機器の操作にあたって

● USBコネクタに接続するとパソコン本体が浮き上がるような分厚いUSB対応機器の場合は注意して 使用してください。パソコン本体のUSB コネクタに力が加わり破損するおそれがあります。

## **USB Type-Aコネクタについて**

USB Type-Aコネクタには、USB3.2(Gen1)/USB3.1(Gen1)/USB3.0/USB2.0/USB1.1対 応機器を取り付けることができます。

## **USB Type-C™コネクタについて**

USB Type-C™コネクタには、USB3.2 (Gen2) /USB3.2 (Gen1) /USB3.1 (Gen2) /USB3.1 (Gen1)/USB3.0/USB2.0/USB1.1対応機器を取り付けることができます。

## ■USBケーブルについて

USB Type-C™コネクタに、市販のUSB対応機器を接続する場合は、パソコン本体に接続する側 のプラグが、USB Type-C™のものを使用してください。もし、USB Type-C™ではない場合は、 USB Type-C™変換アダプターなどが必要です。

参照▷USB対応機器の詳細『USB対応機器に付属している説明書』

## <span id="page-13-0"></span>1 USB対応機器を取り付ける/取りはずす

#### **1** 取り付ける

#### 1. USBケーブルのプラグをUSB対応機器に差し込む

この手順が必要ない機器もあります。 参照▷USB対応機器の詳細について『USB対応機器に付属している説明書』

#### 2. USBケーブルのもう一方のプラグを、パソコン本体のUSBコネクタに差し込む

プラグの向きを確認して差し込んでください。 参照▷パソコン本体のUSBコネクタの位置『取扱説明書 1章 1 各部の名称』

## 2 | 取りはずす

USB対応機器に保存しているファイルを使用していたり、ウィンドウを開いたりしていると、 取り出しができません。ファイルやウィンドウを閉じてから、操作を行ってください。

#### 1. USB対応機器の使用を停止する

- ①通知領域の「ハードウェアを安全に取り外してメディアを取り出す]アイコン( ) もク リックする
- \*通知領域にアイコンが表示されていない場合は、ヘをクリックしてください。 この操作を行ってもアイコンが表示されないUSB対応機器は、手順2に進んでください。

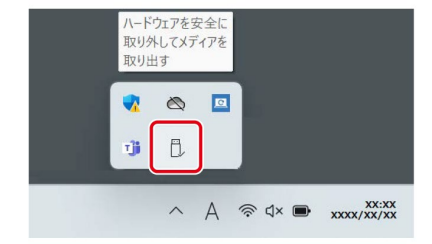

(表示例)

②表示されたメニューから [(取りはずすUSB対応機器) の取り出し] をクリックする 「ハードウェアの取り外し」のメッセージが表示されます。

## 2. パソコン本体とUSB対応機器に差し込んであるUSBケーブルのプラグを抜く

# <span id="page-14-0"></span>5 LAN機能を使う 1 有線LANで接続する

## <span id="page-14-1"></span>**1** LANケーブルを接続する

LANケーブルをはずしたり差し込むときは、プラグの部分を持って行ってください。また、は ずすときは、プラグのロック部を押しながらはずしてください。ケーブルを引っ張らないで ください。

LANケーブルは本製品には付属していません。市販のLANケーブルを購入してください。

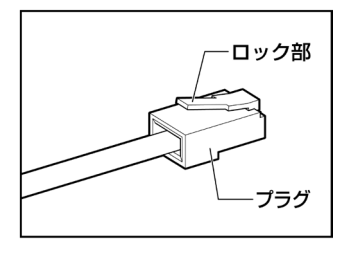

- LANケーブルの操作にあたって **お願い**
	- LANケーブルのプラグのロック部が大きいものや特殊なものは、パソコン本体のLANコネクタに差 し込めない場合があります。
	- 有線LANを使用中に、LANケーブルのプラグに触れないでください。 プラグに強い力が加わると、通信不良が起こったり、LANコネクタやプラグが破損するおそれがあ ります。

## 1. パソコン本体に接続されているすべての周辺機器の電源を切る

## $\mathcal{Q}_{\alpha}$  パソコン本体のLANコネクタのカバーを下げながら、LANケーブルのプラグを差し込む

ロック部の向きを注意して、差し込んでください。 参照▷パソコン本体のLANコネクタの位置『取扱説明書 1 章 1 各部の名称』

3. LANケーブルのもう一方のプラグを、接続先のネットワーク機器のコネクタに差し込む

接続する機器により、以降の設定方法は異なります。

参照▷光回線終端装置の設定について『プロバイダーなどから送られてくる資料』

■■ ブロードバンドルーターの設定について『ブロードバンドルーターに付属している説明書』

<span id="page-15-0"></span>2 無線LANで接続する

\*無線LAN機能搭載モデルのみ

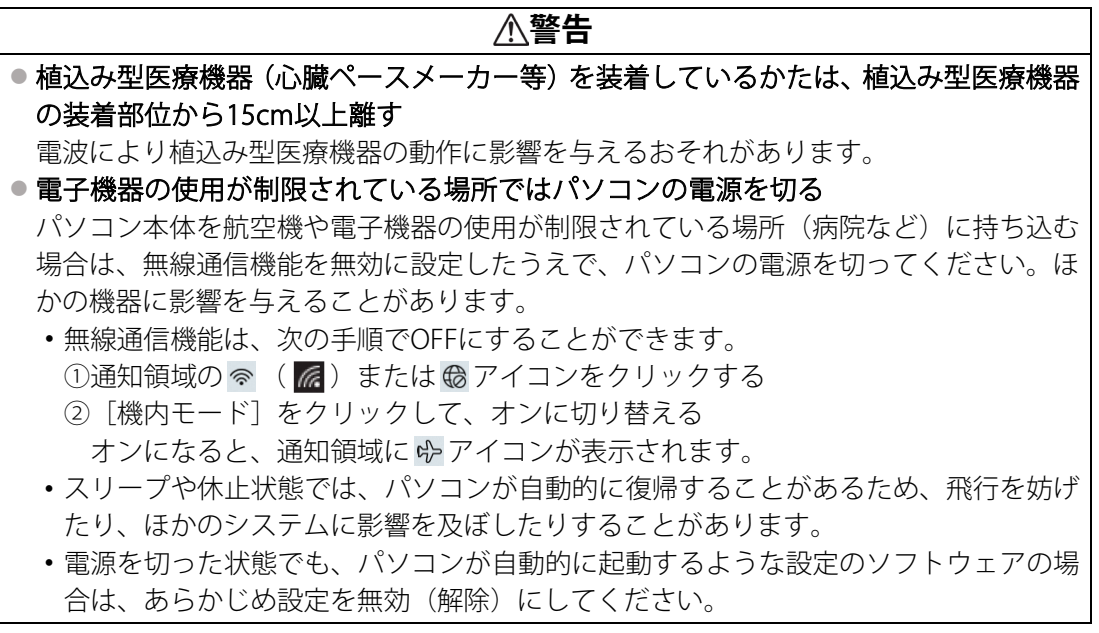

**お願い│●**『取扱説明書』に、セキュリティに関しての注意事項や使用上の注意事項を説明しています。無線 LANを使用する場合は記述をよく読んで、セキュリティの設定を行ってください。 参照▷デイリーケアとアフターケア『取扱説明書』

## **1** 無線LANアクセスポイントと接続する

## 1. 無線LANアクセスポイントの電源を入れる

参照▷無線LANアクセスポイントの操作の詳細について 『無線LANアクセスポイントに付属している説明書』

#### 2. パソコン本体の無線通信機能をONにする

機内モードがオン(通知領域に ф が表示)の場合は、機内モードをオフにしてください。 ①通知領域の �� をクリックする

②[機内モード]をクリックして、オフに切り替える

機内モード オフ (通知領域には  $\textcircled{\tiny{\textsf{R}}}$  (  $\textcircled{\tiny{\textsf{R}}}$  ) または ( $\textcircled{\tiny{\textsf{R}}}$  が表示) : 無線通信機能ON 機内モード オン(通知領域には が表示) : 無線通信機能OFF

## 3. ワイヤレスネットワーク一覧を表示する

■ Windows 11の場合

- ①通知領域の アイコンをクリックする
- \* 通知領域に B アイコンが表示されていない場合は、ヘをクリックしてください。
- ②[Wi-Fi] がOFF (アイコンに色が付いていない) の場合は、 <> をクリックする 「Wi-Fil がONになると、アイコンに色が付きます。
- 3 令の右側の、 > をクリックする

■ Windows 10の場合

①通知領域の アイコンをクリックする

\* 通知領域に (機 アイコンが表示されていない場合は、 へ をクリックしてください。

パソコンの周囲にあるワイヤレス ネットワーク(無線LANアクセスポイント)のSSIDの一 覧が表示されます。

以前接続したワイヤレスネットワークのセキュリティ情報がパソコンに記憶されている場 合は、自動的に接続されます。

## 4. 接続するワイヤレスネットワークをクリックする

環境によっては、近隣で使用されているワイヤレスネットワークのSSIDが表示される場合 があります。必ず目的のワイヤレスネットワークを選択してください。

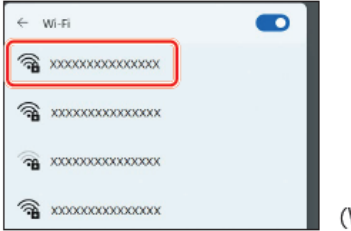

Windows 11の表示例)

 $\mathcal{S}_{\scriptscriptstyle{\theta}}$  [自動的に接続] をチェックし①、[接続] ボタンをクリックする②

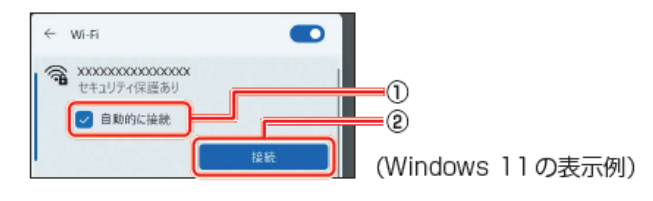

 $\textcircled{\tiny{\textcircled{\tiny$\textcirc$}}}$ ネットワークセキュリティキーを入力して①、[次へ]ボタンをクリックする②

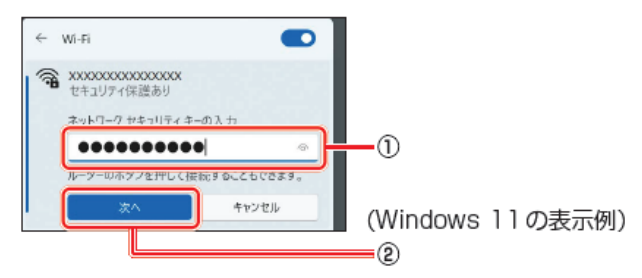

以降は、画面の指示に従って操作してください。 選択する項目、データ暗号化の方式、セキュリティ キーなどは、正しく設定してください。 正しく設定していない場合、無線LANアクセスポイントに接続できない場合があります。 参照▷『無線LANアクセスポイントに付属している説明書』

<span id="page-17-0"></span>\*BluetoothⓇ機能搭載モデルのみ

**Memo**

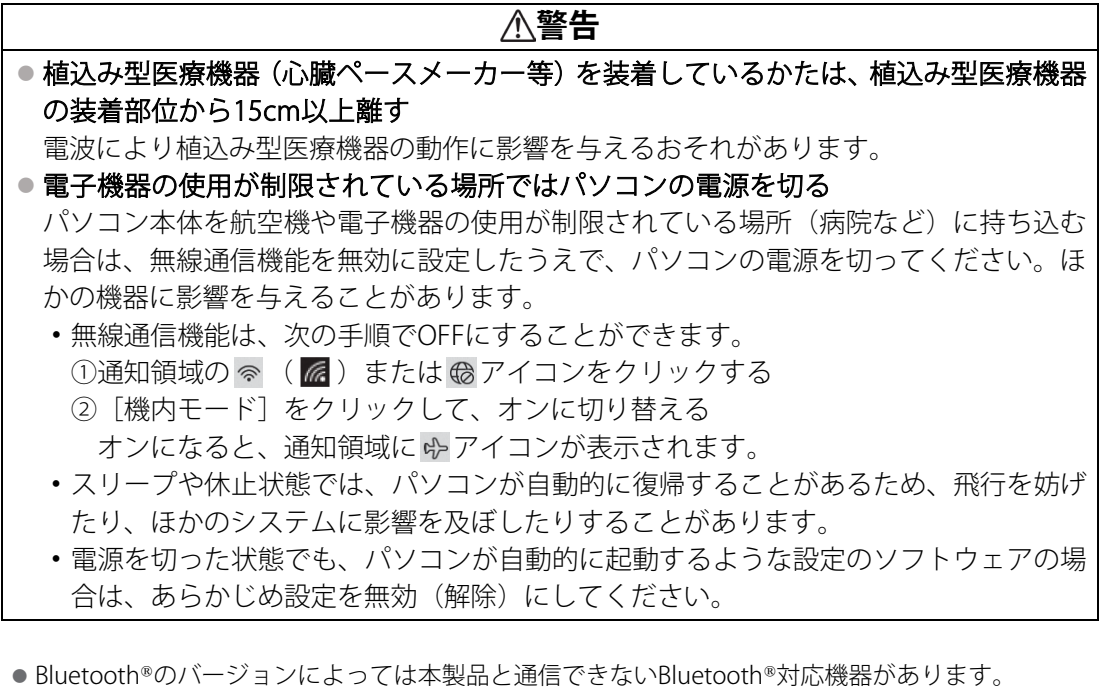

本製品に搭載されているBluetooth®機能のバージョンについては、次の説明を確認してください。 参照▷無線LAN/Bluetooth®について『準備/困ったときは編』

● 2.4GHz帯の無線LANが近距離で使用されていると通信速度の低下または通信エラーが発生する可能 性があります。

## **1** BluetoothⓇ対応機器と接続する

#### 1. BluetoothⓇ対応機器の電源を入れ、BluetoothⓇ機能をONにする

参照▷BluetoothⓇ対応機器の操作方法の詳細『BluetoothⓇ対応機器に付属している説明書』

#### $\mathcal{Z}_n$ パソコン本体の無線通信機能をONにする

機内モードがオン(通知領域に が表示)の場合は、機内モードをオフにしてください。 ①通知領域の e> をクリックする ②[機内モード]をクリックして、オフに切り替える

機内モードオフ (通知領域には  $\frac{1}{6}$  (  $\frac{1}{6}$  ) または (あが表示) : 無線通信機能ON 機内モードオン(通知領域には ゆが表示) : ## : 無線通信機能OFF

#### 3. Bluetooth®対応機器を設定する

■ Windows 11の場合

- ①「スタート]ボタン(-)をクリックする
- ②「設定】をクリックする
- ③[Bluetoothとデバイス]をクリックする [Bluetoothとデバイス]画面が表示されます。
- ④[Bluetooth]を[オン]に設定する [オン]にすると、パソコン本体のBluetooth®機能がONになります。
- ⑤[デバイスの追加] をクリックする

以降は、画面の指示に従って設定してください。

#### ■ Windows 10の場合

- ①[スタート] ボタン (日) をクリックする
- ②[設定] をクリックする
- ③[デバイス]をクリックする

[デバイス]画面が表示されます。

- ④[Bluetoothとその他のデバイス]をクリックして、[Bluetooth]を[オン]に設定する [オン]にすると、パソコン本体のBluetooth®機能がONになります。
- ⑤[Bluetoothまたはその他のデバイスを追加する]をクリックする

以降は、画面の指示に従って設定してください。

# <span id="page-19-0"></span>便利な機能

# <span id="page-19-1"></span>1 バッテリーを長持ちさせる

次の手順に従って「バッテリー充電モード」を設定することにより、バッテリーの充電量を おさえて、バッテリーの機能低下を遅らせることができます。

パソコンの電源コードとACアダプターを、コンセントに接続したまま使用される方におすす めです。

ただし、バッテリーの充電量が少なくなるため、バッテリーでの駆動時間は短くなります。

## **1** バッテリー充電モードを設定する

#### $\mathcal{U}_a$  「dynabook セッティング」を起動する

■ Windows 11の場合 ①[スタート]ボタン(-)おをクリックする ②[すべてのアプリ] → [dynabook セッティング] をクリックする

■ Windows 10の場合

①[スタート]ボタン(日)をクリックする

②[dynabook セッティング]をクリックする

## $\mathcal{Q}_{\scriptscriptstyle{\alpha}}$ 「ecoユーティリティ」の[バッテリー充電モード]で、[100%充電モード]以外に設定す る

**Memo│●** モデルによっては、バッテリー充電モードで規定値以上充電されると、バッテリーへの充電は一時 的に停止されます。

# 2 | バッテリー充電モード

バッテリー充電モードには以下があります。パソコンのご使用状況に合った充電モードを選 択してください。

Auto/80%/70%の充電モードは、バッテリーの機能低下を遅らせる充電方式です。充電量 が少ないため、バッテリー駆動時間は短くなります。

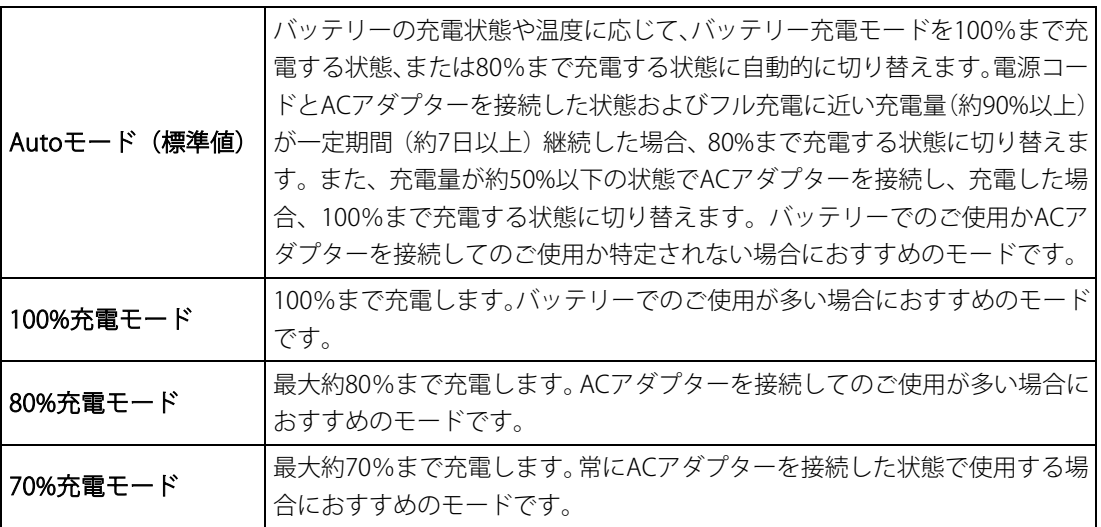

**Memo│●** モデルによっては、バッテリー充電モードで以下のいずれかの場合に充電すると、通知領域の[バッ テリー] アイコンの表示が ね に変わります。

- [80%充電モード]に設定した場合
- [70%充電モード]に設定した場合
- [Autoモード]に設定して、80%まで充電する状態に切り替わった場合

# <span id="page-20-0"></span>2 dynabook 画面回転ユーティリティを使う

「dynabook 画面回転ユーティリティ」を使用すると、キーボードの操作で簡単に、パソコン の表示画面を回転できます。パソコンをフラットスタイルで使用(ディスプレイを水平(フ ラット)に開いて使用)するとき、見せたい人の向きへパソコンの表示画面を回転できます。

### **起動方法**

 $\textcolor{black}{\mathcal{U}_\sigma}$  「dynabook 画面回転ユーティリティ」を起動する

■ Windows 11の場合 ①[スタート] ボタン (--) をクリックする ②[すべてのアプリ] → [dynabook 画面回転ユーティリティ] をクリックする

■ Windows 10の場合

①[スタート]ボタン(+)をクリックする

②[dynabook 画面回転ユーティリティ]をクリックする

## $\mathcal{Q}_\circ$ 「画面回転機能」、「画面回転の確認メッセージ」、「外部ディスプレイの画面回転メッセージ」 について設定する

# <span id="page-21-0"></span>**2章** 認証機能を設定する

本製品を使用するときの、さまざまな認証機能の設定方法について説明しています。

# <span id="page-21-1"></span>1 システムパスワードを設定する

システムパスワードには次のものがあります。

● ユーザーパスワード (BIOSパスワード) 電源を入れるときや休止状態から復帰するときに、パスワードを入力しないと起動しませ  $h_{\alpha}$ 

## ● スーパーバイザーパスワード (BIOSパスワード)

BIOSセットアップの設定を変更できないようにするなど、いくつかのパソコン本体の設定 について制限をかけられます。スーパーバイザーが使用します。

#### $\bullet$  HDDパスワード

本体のハードディスク/SSDを保護します。電源を入れるときにHDDパスワードを入力しな いと起動しません。万が一パスワードを忘れた場合、永久にハードディスク/SSDを使用で きなくなる、非常に強固なセキュリティです。 HDDユーザーパスワードとHDDマスターパスワードがあります。

**お願い│●** パスワードを忘れてしまって、パスワードを解除できなくなった場合は、使用している機種(型番) を確認後、dynabook あんしんサポート 修理相談窓口に連絡してください。 HDDパスワードを忘れてしまった場合は、ハードディスク/SSDは永久に使用できなくなりますの で、有料にてハードディスク/SSDを交換します。 その他のパスワードの場合は、有料にてパスワードを解除します。その際、パスワードの種類によっ ては、お客様のデータが失われる場合があります。 またどちらの場合も、身分証明書(お客様自身を確認できる物)の提示が必要です。

**Memo|●** パスワードを登録した場合は、忘れたときのために必ずパスワードを控えてください。 ● パスワードを入力するときは、コード入力や貼り付け(ペースト)などの操作は行わず、キーボー ドの文字キーを押して直接入力してください。

## <span id="page-22-0"></span>**パスワードに使用できる文字**

ユーザーパスワード、スーパーバイザーパスワード、HDDパスワードに使用できる文字は次 のとおりです。

アルファベットの大文字と小文字は区別されません。

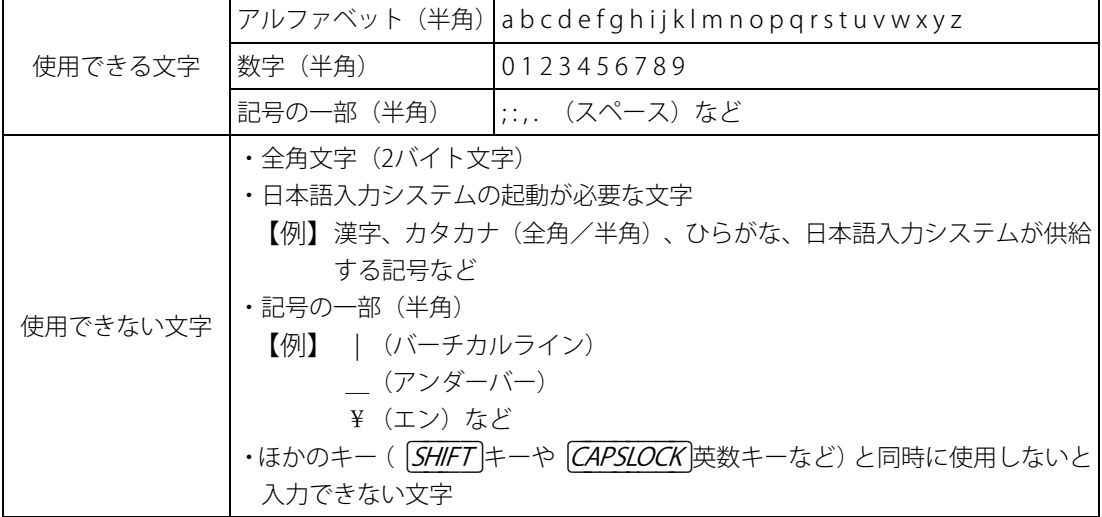

パスワード登録時に警告メッセージが表示された場合は、登録しようとした文字列に使用で きない文字が含まれています。この場合、もう一度別の文字列を入力し直してください。警 告が表示されない場合も、上記「使用できない文字」に該当する文字は使用しないでくださ い。また文字列は必ずキーボードから1文字ずつ直接入力してください。

## <span id="page-23-0"></span>1 スーパーバイザーパスワード/ユーザーパスワードを設定する

スーパーバイザーパスワードとユーザーパスワードは、BIOSセットアップで設定します。 参照▷BIOSセットアップの起動方法や操作方法について『BIOS編』

#### **1** スーパーバイザーパスワード/ユーザーパスワードの登録

モデルによって、ユーザーパスワードのみを登録できない場合があります。この場合は、スー パーバイザーパスワードとユーザーパスワードの両方を登録するか、スーパーバイザーパス ワードのみを登録してください。

**Memo │●** パスワードを登録した場合は、忘れたときのために必ずパスワードを控えておいてください。

#### **スーパーバイザーパスワードとユーザーパスワードの両方を登録する場合**

**Memo │ ●** スーパーバイザーパスワードとユーザーパスワードでは、違うパスワードを使用してください。|

#### 1. BIOSセットアップを起動し、[Security]メニューを選択する

#### *2.*, [Set Supervisor Password] を選択する

パスワードの入力画面が表示されます。

#### 3. スーパーバイザーパスワードを入力して [ENTER]キーを押す

パスワードは、10文字以内で入力します。

参照▷[パスワードに使用できる文字「パスワードに使用できる文字\(23ページ\)」](#page-22-0)

パスワードは1文字ごとに「\*](アスタリスク)で表示されますので、画面で確認できま せん。間違えないよう、気をつけて入力してください。

#### 4. もう一度パスワードを入力して [ENTER]キーを押す

メッセージが表示されます。

#### 5. [ENTER]キーを押す

スーパーバイザーパスワードが登録されます。

#### 6.[Set User Password]を選択する

パスワードの入力画面が表示されます。

#### $\mathbb{Z}_r$ ューザーパスワードを入力して $\mathbb{Z}$ ENTER $\mathsf{H}\text{-}\mathsf{H}$ キーを押す

パスワードの文字数や、パスワードに使用できる文字は、スーパーバイザーパスワードと 同じです。

#### $\mathcal{B}_{\mathit{a}}$  もう一度パスワードを入力して [ENTER]キーを押す

メッセージが表示されます。

#### 9. [ENTER]キーを押す

ユーザーパスワードが登録されます。

#### $1/10$ <sub>。</sub>設定内容を保存して、BIOSセットアップを終了する

#### **スーパーバイザーパスワードのみを登録する場合**

## 1. BIOSセットアップを起動し、[Security]メニューを選択する

## 2.[Set Supervisor Password]を選択する

パスワードの入力画面が表示されます。

#### $\mathcal{S}_a$  スーパーバイザーパスワードを入力して  $\widehat{\mathit{ENTER}}$ キーを押す

パスワードは、10文字以内で入力します。

参照▶パスワードに使用できる文字「パスワードに使用できる文字 (23ページ)」

パスワードは1文字ごとに「\*](アスタリスク)で表示されますので、画面で確認できま せん。間違えないよう、気をつけて入力してください。

#### $\mathscr{Q}_n$ もう一度パスワードを入力して  $\widehat{\mathit{ENTER}}$ キーを押す

メッセージが表示されます。

5. [ENTER]キーを押す

スーパーバイザーパスワードが登録されます。

#### **ユーザーパスワードのみを登録する場合**

## $\mathcal{U}_n$  BIOSセットアップを起動し、[Security] メニューを選択する

## 2.[Set User Password]を選択する

パスワードの入力画面が表示されます。

#### $\mathcal{S}_n$  ユーザーパスワードを入力して  $[ENTER]$ キーを押す

パスワードは、10文字以内で入力します。 ■ パスワードに使用できる文字「パスワードに使用できる文字 (23ページ) 」

パスワードは1文字ごとに「\*](アスタリスク)で表示されますので、画面で確認できま せん。間違えないよう、気をつけて入力してください。

#### 4. もう一度パスワードを入力して [ENTER]キーを押す

メッセージが表示されます。

#### 5. [ENTER]キーを押す

ユーザーパスワードが登録されます。

# 2 スーパーバイザーパスワード/ユーザーパスワードの変更

### $\mathcal{U}_a$  BIOSセットアップを起動し、[Security] メニューを選択する

 $\mathcal{Q}_n$  スーパーバイザーパスワードの変更には [Set Supervisor Password] を、 ユーザーパスワー ドの変更には[Set User Password]を選択する

パスワードの入力画面が表示されます。

#### 3. 登録してあるパスワードを入力して [ENTER]キーを押す

#### $\mathcal{A}_{\alpha}$  新しいパスワードを入力して ENTERキーを押す

パスワードは、10文字以内で入力します。 ■ パスワードに使用できる文字「パスワードに使用できる文字 (23ページ)」 パスワードは1文字ごとに[\*](アスタリスク)で表示されますので、画面で確認 できません。間違えないよう、気をつけて入力してください。

#### $\mathcal{F}_{\mathcal{F}_{\mathcal{F}}}$ もう一度パスワードを入力して $[ENTER]$ キーを押す

メッセージが表示されます。

6. [ENTER]キーを押す

パスワードが登録されます。

# **3** スーパーバイザーパスワード/ユーザーパスワードの削除

**Memo|●** スーパーバイザーパスワードとユーザーパスワードを両方登録している場合は、スーパーバイザー パスワードを削除すると、ユーザーパスワードも同時に削除されます。

## $\mathcal{J}_n$  BIOSセットアップを起動し、[Security] メニューを選択する

 $\mathcal{Q}_{n}$  スーパーバイザーパスワードの削除には [Set Supervisor Password] を、 ユーザーパスワー ドの削除には[Set User Password]を選択する

パスワードの入力画面が表示されます。

## $\mathcal{S}_{a}$ 登録してあるパスワードを入力して $[ENTER]$ キーを押す

- 4. 何も入力しないで [ENTER]キーを押す
- $\mathscr{F}_{\sigma}$  何も入力しないで  $\widehat{\mathit{ENTER}}$ キーを押す

メッセージが表示されます。

## 6. [ENTER]キーを押す

パスワードが削除されます。

# <span id="page-28-0"></span>2 HDDパスワードを設定する

\*HDDパスワード機能搭載モデルのみ HDDパスワードは、BIOSセットアップで設定します。 参照▷『BIOS編 2章 設定項目』

## **1** 注意事項

登録したパスワードの内容は、メモをとるなどして、安全な場所に保管しておくことを強く おすすめします。

**お願い│●** 万が一、登録したパスワードを忘れた場合、修理・保守対応ではパスワードを解除できません。 この場合、ハードディスク/SSDは永久に使用できなくなりますので、有料にてハードディスク/SSD を交換します。 ハードディスク/SSDが使用できなくなったことによる、お客様またはその他の個人や組織に対して

生じた、いかなる損失に対しても、当社はいっさい責任を負いません。 HDDパスワードの設定については、この点を十分にご注意いただいたうえでご使用ください。

## **2** HDDパスワードの種類

HDDパスワードには、次の2種類のパスワードがあります。 片方のパスワードのみを登録することはできません。 両方のパスワードを登録してください。

#### ■HDDユーザーパスワード

各パソコンの使用者自身が設定することを想定したパスワードです。

#### ■HDDマスターパスワード

管理者などがパソコン本体の環境設定を管理/保守するために設定することを想定したパス ワードです。

HDDマスターパスワードはHDDユーザーパスワードの代わりに使えます。HDDユーザーパス ワードを忘れた場合でも、HDDマスターパスワードを入力してハードディスク/SSDにアクセ スできます。

組織などでHDDマスターパスワードを用いた運用を検討した場合、各パソコンのユーザーに 対してパソコン本体を配付する前に、あらかじめ管理者がBIOSセットアップでHDDマスター パスワードと仮のHDDユーザーパスワードを設定しておく必要があります。

## **3** HDDパスワードの登録

**HDDマスターパスワードとHDDユーザーパスワードの登録**

- $\mathcal{J}_c$  BIOSセットアップを起動し、[Security] メニューを選択する
- 2.[HDD Security]の下のデバイス名(例:[MQ04ABF100])を選択し、[ENTER]キーを押す
- $\mathcal{S}_{\tau}$  [Set Master HDD Password] が選択されていることを確認し、 $\widehat{\mathit{ENTER}}$ キーを押す

パスワードの入力画面が表示されます。

#### $\mathcal{A}_{\scriptscriptstyle{F}}$  HDDマスターパスワードを入力して  $\widehat{\mathsf{\scriptstyle{ENTER}}}$ キーを押す

パスワードは、32文字以内で入力します。

■ パスワードに使用できる文字「パスワードに使用できる文字 (23ページ)」

パスワードは1文字ごとに「\*](アスタリスク)で表示されますので、画面で確認できま せん。間違えないよう、気をつけて入力してください。

#### $\mathcal{S}_{a}$ もう一度パスワードを入力して  $\widehat{\mathit{ENTER}}$ キーを押す

 $\textcircled{\tiny{\textstyle{\mathbb{S}}}}$  [Set User HDD Password] と表示されるのでHDDユーザーパスワードを入力して [ENTER]キーを押す

パスワードの文字数や、パスワードに使用できる文字は、HDDマスターパスワードと同じ です。

#### $\mathbb{Z}_n$ もう一度パスワードを入力して  $\widehat{\mathsf{\scriptstyle{ENTER}}}$ キーを押す

メッセージが表示されます。

#### 8. [ENTER]キーを押す

HDDマスターパスワードとHDDユーザーパスワードが登録されます。

## **4** HDDパスワードの変更

- $\mathcal{J}_n$  BIOSセットアップを起動し、[Security] メニューを選択する
- $\mathcal{Q}_{\scriptscriptstyle{\sigma}}$  [HDD Security] の下のデバイス名(例:[MQ04ABF100])を選択し、 $\widehat{\mathsf{\scriptstyle{ENTER}}}$ キーを押す
- $\mathcal{S}_{a}$  HDDマスターパスワードの変更には[Set Master HDD Password]を、HDDユーザーパス ワードの変更には [Set User HDD Password] を選択し、 ENTERキーを押す

パスワードの入力画面が表示されます。

#### $\mathscr{Q}_n$ 登録してあるパスワードを入力して $[ENTER]$ キーを押す

 $5.5$  新しいパスワードを入力して  $E\overline{N}$   $E\overline{R}$ キーを押す

パスワードは、32文字以内で入力します。

参照▶パスワードに使用できる文字「パスワードに使用できる文字 (23ページ)」

パスワードは1文字ごとに「\*](アスタリスク)で表示されますので、画面で確認できま せん。間違えないよう、気をつけて入力してください。

#### $\left(\widehat{\mathcal{O}}_{n}\right)$ もう一度新しいパスワードを入力して $\left[\widehat{\mathit{ENTER}}\right]$ キーを押す

メッセージが表示されます。

- 7. [ENTER]キーを押す パスワードが変更されます。
- 8. 設定内容を保存して、BIOSセットアップを終了する

## **5** HDDパスワードの削除

片方のパスワードのみを削除することはできません。下記の手順を実行するとHDDマスター パスワードとHDDユーザーパスワードが削除されます。

- $\mathcal{J}_a$  BIOSセットアップを起動し、[Security] メニューを選択する
- 2.[HDD Security]の下のデバイス名(例:[MQ04ABF100])を選択し、[ENTER]キーを押す
- 3.[Set Master HDD Password]を選択し、[ENTER]キーを押す

パスワードの入力画面が表示されます。

- $\mathscr{Q}_{\sigma}$  登録してあるHDDマスターパスワードを入力して  $\widehat{\mathsf{\scriptstyle{E N T E R}}}|$ キーを押す
- $S<sub>a</sub>$  何も入力しないで  $E\overline{N}$   $E\overline{R}$   $\uparrow$   $\uparrow$   $\uparrow$   $\uparrow$   $\uparrow$
- $\textcircled{\tiny{\textcircled{\tiny{F}}}}$ , 何も入力しないで  $\textcircled{\tiny{ENTER}}}$ キーを押す

メッセージが表示されます。

## 7. [ENTER]キーを押す

HDDマスターパスワードとHDDユーザーパスワードが削除されます。

# <span id="page-32-0"></span>3 パスワード入力時の注意

スーパーバイザーパスワード、ユーザーパスワード、HDDパスワードを入力するとき、続け て3回間違えると認証エラーとなり、自動的に電源が切れます。 この場合は、電源を入れ直して、再度パスワードを入力してください。

**お願い│●** パスワード入力画面で認証エラーが発生して電源が切れると、タイマー\*1、LAN\*1、USB\*1からの 許可によるWake-upができませんので、電源を入れ直してください。 頻繁に認証エラーが発生し電源が切れるときは、スーパーバイザーパスワード、ユーザーパスワー ド、HDDパスワードの設定を解除することをおすすめします。

\*1 本機能を搭載しているモデルのみ

# <span id="page-33-0"></span>WindowsパスワードとPIN

Windowsにサインインするためのパスワード/暗証番号として、WindowsパスワードとPINが 用意されています。 指紋認証や顔認証を使用する場合、あらかじめ、WindowsパスワードとPINの設定を行ってお く必要があります。

- **お願い│●** Windowsパスワードを忘れてしまって、パスワードを解除できなくなった場合は、使用している機 種(型番)を確認後、dynabook あんしんサポート 使いかた相談窓口に連絡してください。
- PINを忘れてしまったときは、Windowsパスワードでサインインしてください。 **Memo**
	- WindowsパスワードやPINを登録した場合は、忘れたときのために必ずWindowsパスワードやPIN を控えてください。
	- WindowsパスワードやPINを入力するときは、コード入力や貼り付け(ペースト)などの操作は行 わず、キーボードの文字キーを押して直接入力してください。

## **1** Windowsパスワードについて

Windowsにサインインするためのパスワードを、本マニュアルでは「Windowsパスワード」 と呼びます。 管理者ユーザーのWindowsパスワードは、初めてパソコンを起動しWindowsセットアップを 行う際に設定します。

## **Windowsパスワードの設定/変更方法**

#### $\mathcal{U}_a$  [スタート] ボタンをクリックする

#### ■Windows 11の場合

①[スタート] ボタン (--) をクリックする

#### ■Windows 10の場合

①[スタート]ボタン (■)をクリックする

- 2.[設定]をクリックする
- 3.[アカウント]→[サインイン オプション]→[パスワード]をクリックする

### $\mathscr{A}_{\kappa}$  画面の指示に従って、Windowsパスワードを設定/変更する

# **2** PINについて

Windowsパスワードの代わりに、PIN(暗証番号)を入力してWindowsにサインインできます。 PINを設定するには、あらかじめ、Windowsパスワードの設定を行っておく必要があります。

## **PINの設定/変更方法**

## fl. [スタート]ボタンをクリックする

#### ■Windows 11の場合

①[スタート]ボタン( -)をクリックする

#### ■Windows 10の場合

①[スタート] ボタン (日) をクリックする

## 2.[設定]をクリックする

## $\mathcal{S}_n$  [アカウント]  $\rightarrow$  [サインイン オプション] をクリックする

## 4. PINを設定/変更する

## ■Windows 11の場合

①[PIN(Windows Hello)]をクリックする ②画面の指示に従って、PINを設定/変更する

#### ■Windows 10の場合

- ①[Windows Hello 暗証番号(PIN)]をクリックする
- ② 画面の指示に従って、PINを設定/変更する

# <span id="page-35-0"></span>指紋認証を使う

\* 指紋センサー搭載モデルのみ

「指紋認識(Windows Hello)」または「Windows Hello指紋認証」を使用すると、指紋センサー に指紋を読み取らせることで、Windowsにサインインできるようになります。 WindowsパスワードやPINの代わりに、指紋の情報で、本人であることを認証する機能です。

**Memo|●** 登録できる指紋データは全ユーザー合わせて最大10本です。

# <span id="page-35-1"></span>1 指紋を登録する

指紋を登録するには、指紋を登録するユーザーアカウントに対して、Windowsパスワードと PINが必要です。

参照 設定方法「WindowsパスワードとPIN (34ページ)」

## $\textit{H}_{a}$ 指紋を登録するユーザーアカウントでサインインする

## 2.[スタート]ボタンをクリックする

■ Windows 11の場合 ①[スタート]ボタン (--)をクリックする

■ Windows 10の場合 ①[スタート]ボタン(Ⅱ)をクリックする

## $\mathcal{S}_{a}$  [設定] をクリックする

*⑷。*[アカウント] → [サインイン オプション] をクリックする

## ${\color{black} {\mathscr T}_{\!\scriptscriptstyle\rm o}}$  [Windows Helloへようこそ] 画面を表示する

■ Windows 11の場合 ①[指紋認識(Windows Hello)]→[セットアップ]をクリックする

■ Windows 10の場合 ① [Windows Hello 指紋認証] → [セットアップ] をクリックする

## 6.[開始する]をクリックする

[ユーザーを確認しています]画面が表示されます。

#### 7.[PIN]にPINを入力する

[指紋センサーにタッチ]画面が表示されます。

## 8. 指紋センサーに指紋を読み取らせる

指紋は数回スキャンする必要があります。 [次は別の角度で行ってください]画面が表示された場合は、指の縁を読み取るために角度 を変えて[すべて完了しました。]画面が表示されるまでスキャンしてください。 続けてほかの指紋を追加する場合は、「別の指を追加〕をクリックしてください。

#### Memo | 指紋センサーに指紋をうまく読み取らせるには

指紋センサーに対して指をまっすぐ出し、指を寝かせた状態で、指紋センサーの中央に当て、離して ください。

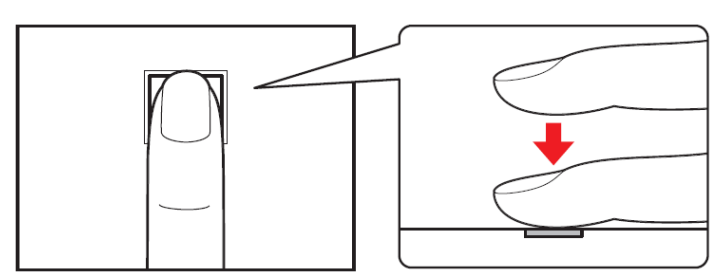

## $\mathscr{Q}_{\scriptscriptstyle{\alpha}}$  [すべて完了しました。] 画面が表示されたら、[閉じる] をクリックする

● [閉じる] をクリックして登録を終了後、ほかの指紋を追加する場合 ①[サインインオプション]で、次の操作を行う **Memo**

- ・ Windows 11の場合 1.[指の追加]をクリックする
- ・ Windows 10の場合 1. [他の指紋を追加] をクリックする
- ② 手順 6 からの操作を繰り返す

# <span id="page-37-0"></span>2 指紋認証を行う

登録した指紋を指紋センサーに読み取らせることで、Windowsへサインインできます。

## $\mathcal{H}_c$  ロック画面 (画面中央または左下に大きく日時が表示されている状態) やサインインを求め られている画面で、登録した指紋を指紋センサーに読み取らせる

Windowsにサインインします。

# <span id="page-37-1"></span>3 指紋データを消去する

パソコンを捨てたり人に譲ったりする前に、登録した指紋データを消去してください。指紋 データの消去は、次のように行ってください。

## $\mathcal{U}_n$  [スタート] ボタンをクリックする

■ Windows 11の場合 ①[スタート]ボタン( ) をクリックする

■ Windows 10の場合 ①「スタート〕ボタン(+)をクリックする

#### 2.[設定]をクリックする

#### $\mathcal{S}_{\scriptscriptstyle{\alpha}}$  [アカウント] → [サインイン オプション] をクリックする

#### △4. 指紋データを削除する

■ Windows 11の場合 ①「指紋認識 (Windows Hello)] → 「削除]をクリックする

■ Windows 10の場合

① [Windows Hello 指紋認証] → [削除] をクリックする

#### お願い 指紋データの消去にあたって

● 指紋データは、ユーザー(アカウント)ごとの消去が必要です。

# <span id="page-38-0"></span>4 顔認証を使う

\* 顔認証センサー搭載モデルのみ

「顔認識(Windows Hello)」または「Windows Hello顔認証」を使用すると、顔認証センサー に顔の情報を読み取らせることで、Windowsにサインインできるようになります。Windows パスワードやPINの代わりに、顔の情報で、本人であることを認証する機能です。

## <span id="page-38-1"></span>1 顔の情報を登録する

顔の情報を登録するには、顔の情報を登録するユーザーアカウントに対して、Windowsパス ワードとPINが必要です

参照 設定方法「WindowsパスワードとPIN (34ページ)」

#### $\mathcal{U}_c$  顔を登録するユーザーアカウントでサインインする

#### 2.[スタート]ボタンをクリックする

■ Windows 11の場合 ①[スタート]ボタン( ) をクリックする

■ Windows 10の場合 ①[スタート]ボタン(■)をクリックする

- 3.[設定]をクリックする
- *|4|。*[アカウント] → [サインイン オプション] をクリックする

#### $\mathcal{S}_{\mathit{n}}$  [Windows Helloへようこそ] 画面を表示する

■ Windows 11の場合 ①[顔認識(Windows Hello)]→[セットアップ]をクリックする

■ Windows 10の場合

①[Windows Hello 顔認証] → [セットアップ] をクリックする

#### 6.[開始する]をクリックする

[ユーザーを確認しています]画面が表示されます。

## 7.[PIN]にPINを入力する

顔認証センサーに映った画像が表示されます。

#### $\mathcal{S}_{a}$  顔認証センサーの正面に顔を向ける

参照▷顔認証センサーの位置『取扱説明書 1 章 1 各部の名称』 顔認証センサーをまっすぐ見続けてください。 [すべて完了しました。]画面が表示されるまで、そのままお待ちください。

#### *இ.* [すべて完了しました。] 画面が表示されたら、[閉じる] をクリックする

## <span id="page-39-0"></span>2 顔認証を行う

顔の情報を登録すると、顔認証センサーに顔を向けることで、Windowsへサインインでき ます。

 $\mathcal{I}_c$ ロック画面(画面中央または左下に大きく日時が表示されている状態)やサインインを求め られている画面で、顔認証センサーの正面に顔を向ける

Windowsにサインインします。

# <span id="page-39-1"></span>3 顔データを消去する

パソコンを捨てたり人に譲ったりする前に、登録した顔データを消去してください。 顔データの消去は、次のように行ってください。

 $\mathcal{U}_a$  [スタート] ボタンをクリックする

■ Windows 11の場合 ①[スタート]ボタン( ––)をクリックする

■ Windows 10の場合 ①[スタート]ボタン(■)をクリックする

- 2.[設定]をクリックする
- 3.[アカウント]→[サインイン オプション]をクリックする

## 4. 顔データを削除する

## ■ Windows 11の場合

①[顔認識 (Windows Hello)] → [削除] をクリックする

## ■ Windows 10の場合

① [Windows Hello 顔認証] → [削除] をクリックする